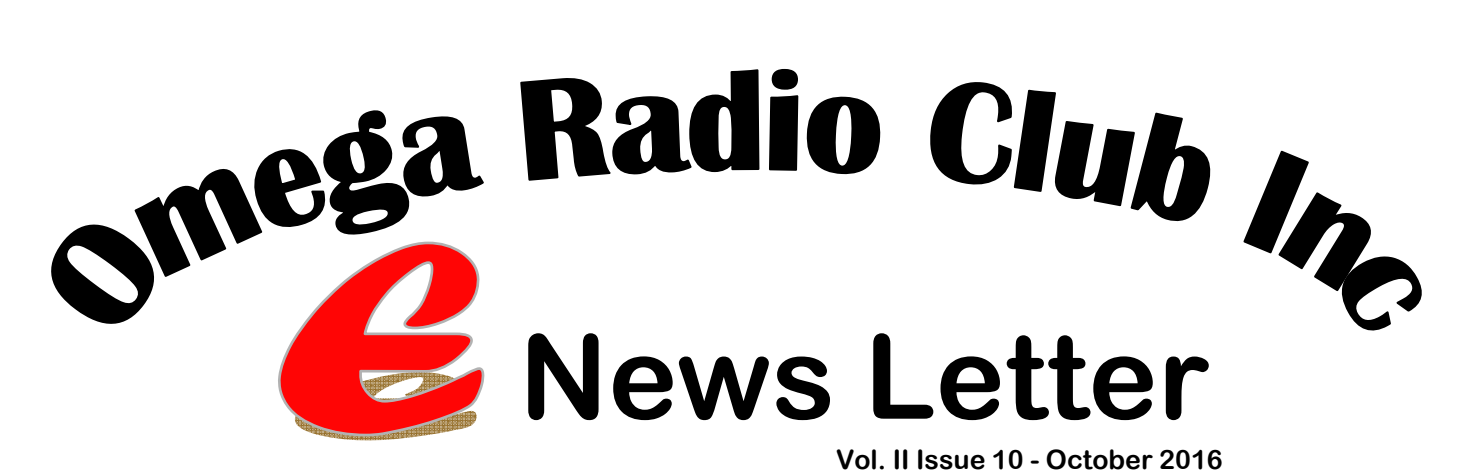

#### **Club Web Site:**

Our new site and it is rapidly taking shape. David 145 and Alex 510 have put a considerable amount of work into building the new site. Soon there will be a members only area offering more information on club happenings. Hopefully this will become a regular port of call for all members to find up to date information on all our clubs activities. Once this section is complete, each member will be given a logon to access that area. If you haven't seen the site recently, have a look and let us know what you think.

#### **Car Rally CommunicaƟons:**

The next rally event on our calendar will now be the Akademos on 16th October followed a week later by the Blue Rock Stages on 22nd October. This will make a busy time for all involved with two events on consecutive weekends.

At the time of writing planning for these events is mostly finalised. Thanks to all members who replied to Len's requests for assistance as we now have full crews for both events.

Our last rally event for the year will be the Begonia rally on Sunday 13th November. This one requires some 14 members in the field as well as repeater and HQ setup. If you are able to attend, please reply via club address to Len's recent email about this rally as soon as you can. While Len is recovering from his operation Mike will be looking after the list of available members.

#### **Omega "Person of the Month" award:**

This month's award goes to David 145 in recognition of his work setting up our new web site.

#### **End of Year Christmas Doo:**

This year we are planning something quite different. The event will be a lunchtime function held in a park (with suitable shelter) and we are planning catering with hot food and salads and other nice goodies. All you will need to do will be to bring drinks. The cost of the food will be covered by the club. There may even be an alternative form of transport to get there.

Stay tuned for updates however keep the date 3rd December marked on your calendar so as not to miss out.

#### **Members Name Badges:**

David 145 has arranged some name badges for members who attend Omega events. These can be worn at car rallies or any other club function (even an End of Year Doo). They will include the club logo, members name and Omega callsign. There will be the option of having any additional callsigns you wish on the badge however you will need to let us know if you would like these included.

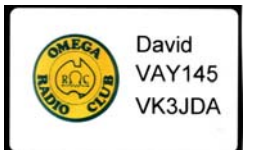

Badges will be provided to members who attend events and meetings so if this is you, please drop us a line to omega.radio.club@gmail.com and let us know if you would like other callsigns included.

#### **Sick List?**

Len 124 is currently recovering in hospital following a hip replacement. Those who have seen Len in recent times will be well aware of the difficulties he has been having while waiting his turn in the system. We all wish Len a speedy recovery and hope to see him up and about very soon.

#### **ContribuƟons for eNews:**

If you have anything of interest to members that could be included in eNews please send this to us at *omega.radio.club@gmail.com.* If your contribution can't be emailed, please contact Mike 220 or any committee member to make other arrangements.

# **For Sale, Swap or just plain Free.**

# **For sale this month:**

# **ICOM F1010 – VHF FM Commercial Radio. \$110.00**

Remote Mountable – ICOM RMK‐1 Remote kit NOT INCLUDED!

Fully programed for use on Omega Radio Club Frequencies 5w Low & 25w Hi Power Fully programmable CTCSS encode decode features. Alpha Numeric display Up to 25 programmable channel memories. Front panel buttons programmable for multiple functions Supplied with new Genuine ICOM Microphone

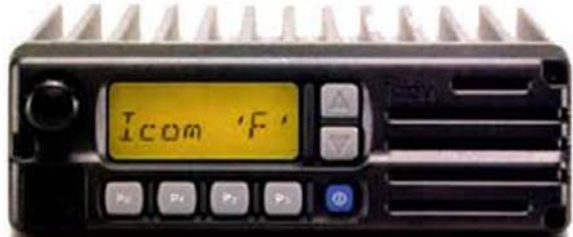

For more details or to arrange a purchase please email 483 Frank at VBX483@moshari.net Other makes and models available on request.

#### **Husqvarna TS 242 Garden Tractor. Current model.**

42" cutting width

Only 12 months old. 29.5 hours use. As new! Surplus to requirements as owner has upsized to a larger machine for small acreage. Very easy to drive with automatic Hydrostatic transmission, no gear changing required. 656 cc, 20Hp, 2 cylinder Briggs & Stratton engine, electric start.

Comes with manual and service book. Will throw in genuine Husqvarna engine oil for the next service due in about 20 hours use.

Current new price ‐ \$4200 Will sell for \$3200 Sensible offers will be considered. Contact Charlie 341 on 0448 506 024

Now is the mowing season......Do it in style and ease! *(Ed. Note: it even has a stubby holder...)*

#### **Bus Shelter??**

Have you ever stopped to consider the humble bus shelter? Around Oz there are some quite interesting structures that have come to offer protection from the elements to the every day bus traveller while patiently waiting for his or her ride. This interesting one was recently spotted at Glengarry near Traralgon while on the way home from a field test for the Blue Rock Rally.

![](_page_1_Picture_15.jpeg)

### **Events Calendar—Club Diary**

![](_page_1_Picture_771.jpeg)

![](_page_1_Picture_18.jpeg)

# **Turn your NAS or Windows Share into a Time Machine Backup**

Use your NAS, or any network share, for backing up your Mac with Time Machine. Apple's backup software *officially* only works with supported devices, but with a little work you can trick it into backing up to *any* network drive!

Happily, there is a way to do this for Macs running OS X Yosemite & El Capitain. To summarize, we're going to do four things:

- 1. Create a sparse image a virtual drive that Time Machine will see as a valid backup disk.
- 2. Copy the sparsebundle to your network drive, then mount it.
- 3. Tell Time Machine to use the mounted sparsebundle for backups.
- 4. Tell your Mac to mount the virtual drive at boot.

Do these four things and your Mac will be backing up to your NAS or Windows share in no time, all the time.

This how to assumes you've got a working NAS that you can access on your Mac, or that you've already set up Windows to share files with your Mac.

### **1. Create a Sparse Image**

First things first: we're going to make a sparse image, which is a resizable kind of virtual disk. There are a few reasons for this:

Time Machine will only write to HFS drives, and this virtual drive is one.

Unlike other virtual drives, a sparse image only grows when you add information to  $it - so$  it will only take up space on your networked drive as needed.

You can set a maximum size for your sparse image, effectively capping how much of your network drive's space Time Machine will ever take up.

There are two main methods to make this image – the first involves the Terminal (commands); the second Disk Utility (GUI).

Open the Terminal, then switch to the Desktop folder and then create the sparse image:

```
cd Desktop 
hdiutil create -size 600g -type SPARSEBUNDLE -fs "HFS+J" Time-
Machine.sparsebundle
```
![](_page_2_Picture_17.jpeg)

This will create a 600 GB image named "TimeMachine" – change the size to suit your needs (roughly twice the size of your Mac's storage space is recommended).

So if you have a 500GB HDD you should create a 1TB Time Machine using the following command: hdiutil create -size 1000g -type SPARSEBUNDLE -fs "HFS+J" Time-Machine.sparsebundle

Or you may want to change the name from TimeMachine to MyBackup then use this command: hdiutil create -size 600g -type SPARSEBUNDLE -fs "HFS+J" MyBackup.sparsebundle

If you'd rather avoid the terminal, don't worry: you can use the Disk Utility instead.

Open it and then click the *New Image* button in the toolbar.

![](_page_3_Picture_90.jpeg)

First set *Image Format* as "sparse bundle disk image", then set the size you want (setting the size first will probably result in an error message).

Give the disk a name (I used TimeMachine in this example), then optionally enable encryption. Save the disk to your desktop.

#### **2. Copy Sparsebundle to the Network, Then Mount it.**

Head to Finder, and open the network folder you'd like to use for your backup. Drag the sparse image you just created to this folder.

![](_page_3_Picture_6.jpeg)

Once everything has copied you can then delete the remaining image on your desktop. Now, double-click the copy of the image on your network share – this will mount it. If everything worked, you should see the new TimeMachine drive in your Finder's sidebar and on your desktop (depending on your settings).

![](_page_3_Picture_8.jpeg)

### **3. Tell Time Machine to Backup to Your Mounted Drive**

Now for the magic step: telling Time Machine to use your virtual drive for backups. Open the Terminal and enter this command: (Note you may be asked for your password)

sudo tmutil setdestination /Volumes/TimeMachine

If you named your image something besides "TimeMachine", you'll obviously need to use that name instead.

Let's see if it worked! Head to System Preferences, then open the Time Machine settings. You should see your virtual drive as the default backup destination. Here's how that looks for me, during the first backup:

![](_page_4_Picture_2.jpeg)

Congratulations! Go ahead and run your initial backup, if you want – it's going to take a while. I recommend you plug your Mac directly into your router with an ethernet cable, instead of using WiFi, also change your power save settings to keep the machine awake till the first backup is done.

### **4. Tell Your Mac to Mount Your Bundle at Boot**

So long as your image is mounted, Time Machine will keep backing up. Restart your Mac, however, and you'll need to open the image again before your backups can start.

Here is a script you can use to auto mount your NAS share & then the TimeMachine share. Script Editor can be found in Applications > Utilities > Script Editor.

```
try 
      mount volume "smb://Your_NAS_Name_or_IP/Your_Share_Name" 
on error 
      return 
end try
```
do shell script "hdutil attach –mountpoint /Volumes/TimeMachine/ /Volumes/ Your Share Name/TimeMachine.sparsebundle"

![](_page_4_Picture_9.jpeg)

Paste the script into *Script Editor*, then change the names to refer to your network share and sparsebundle. Test the result and save it as an Application if it works, recommend saving into Applications folder so you can find it easily and also not delete it by mistake..

In System Preferences > Users and Groups > Login items , you can add the application you just made to your Startup Items – it will then run when you log in.

# **Finally The One Hangup: You Can't Use OS x Recovery**

The above process gives you a working Time Machine backup, with one caveat: you cannot use this backup to restore using OS X Recovery.

That feature lets you roll back your entire Mac history to a given time, which is useful after a system crash or when you're replacing a hard drive.

In the case of a total drive failure, you'll need to reinstall OS X entirely, then mount the Time Machine drive using the steps above. Once that's done, you can restore your files using the Migration Assistant.

![](_page_5_Picture_4.jpeg)

Yes it's an extra step for total failure recovery but at least you have a reliable up to date backup. The added benefit is multiple machines can use the same backup destination anytime.

For those that would like to view the original article from the net please use this link.

For those scared of Terminal I tested all of this following the terminal commands and all up it took less than 15 minutes to have a working backup running to my Networked NAS drive.

The first backup took nearly 24 hours to backup over 500GB of data.

I hope some of you find this as useful as I have.

Frank 483